# Электронные таблицы

### **Основные параметры электронных таблиц**

### **Электронные таблицы**

- **Электронные таблицы** это работающее в диалоговом режиме приложение, хранящее и обрабатывающее данные в прямоугольных таблицах.
- На сегодняшний день **Excel, Calc** является самой мощной программой, предназначенной для работы с электронными таблицами.
- Одним из важнейших особенностей электронных таблиц является способность связывать ячейки друг с другом с помощью формул, причем, программа позволяет работать с разными форматами отображения чисел – денежными, целыми, датой, временем, процентами и многими другими.

#### Рабочее окно Calc

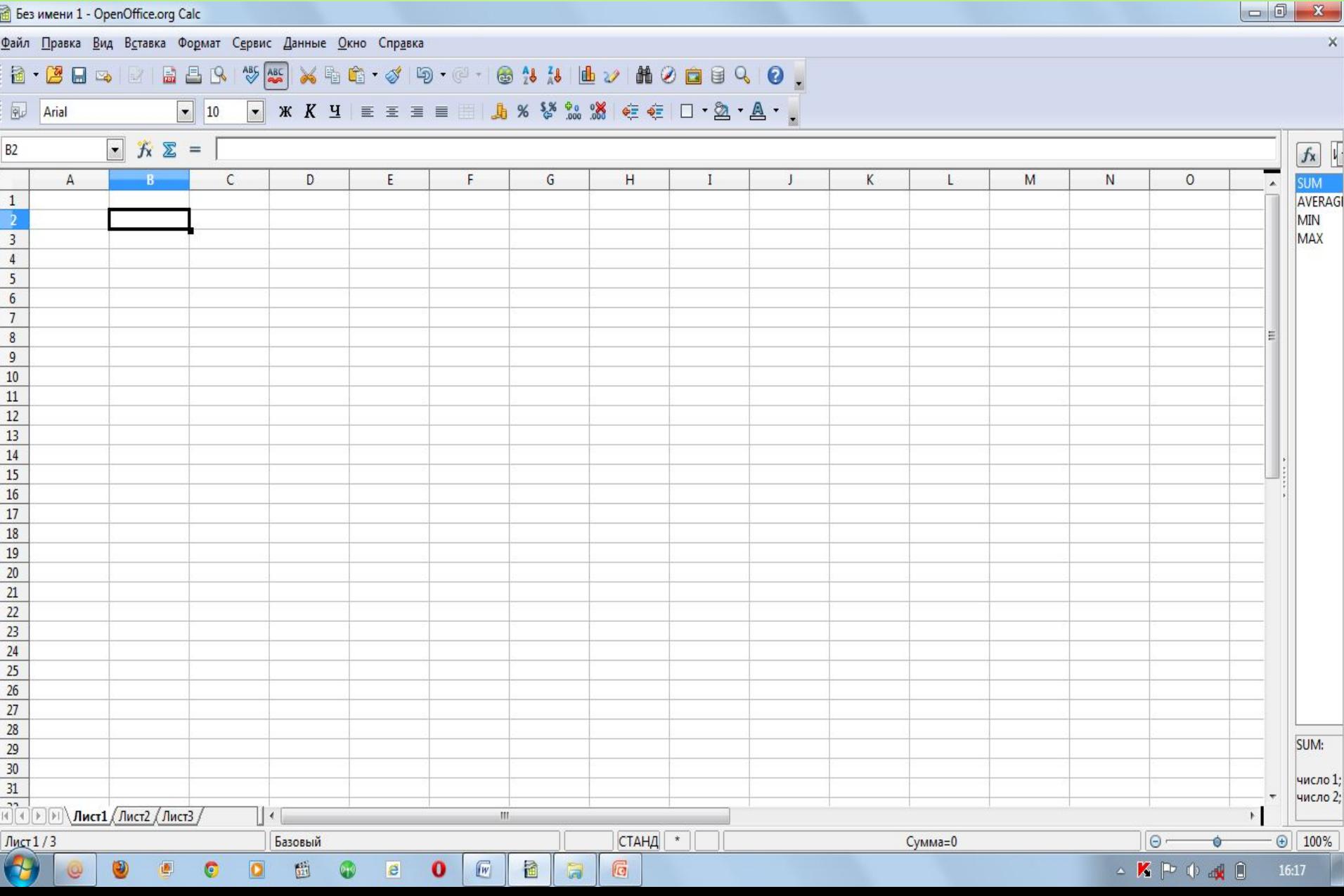

# **Столбцы, строки, ячейки**

- **• Заголовки столбцов** буквами или сочетаниями букв (А, С, АВ и т. п.);
- **• Заголовки строк** числами (1,2,3 и далее);
- **• Ячейка** пересечение столбца и строки, которая имеет собственный адрес ячейки;
- **• Адрес ячейки** состоит из заголовка столбца и заголовка строки (А1, В5, Е3 и т. п.)
- Ячейка с которой производятся какие то действия, выделяется рамкой, называется **активной**.

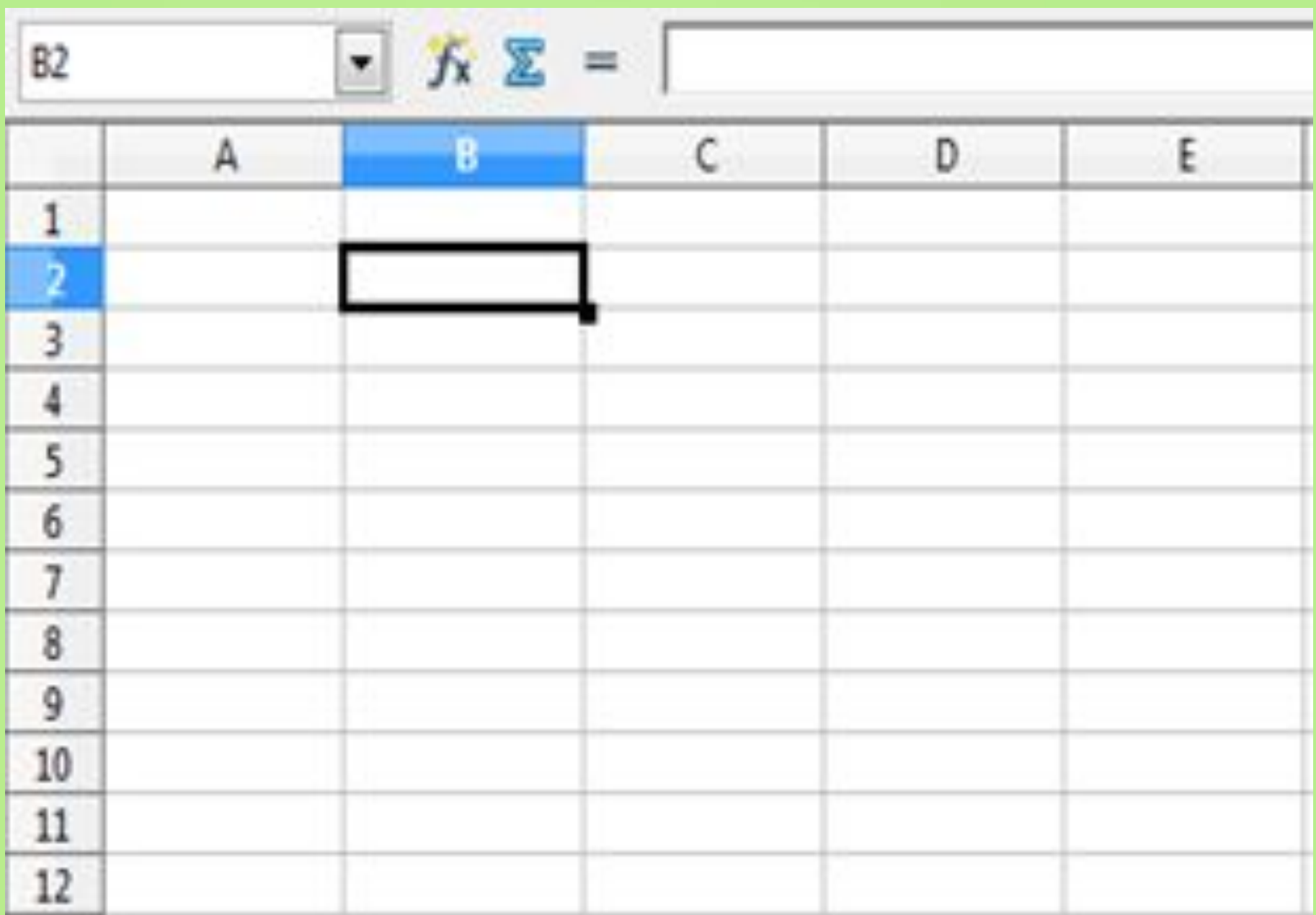

# **Рабочая книга и рабочие**

#### **листы**

При работе на компьютере электронная таблица существует в форме **рабочего листа**, который имеет имя (Лист1)

**Рабочая книга** - это обьединение **рабочих листов**.

В окне документа отображается активная страница. Таблицы в программе Calc создаются на рабочем листе.

# **Перемещение по рабочему листу**

# Диапазон ячеек (А4:С7)

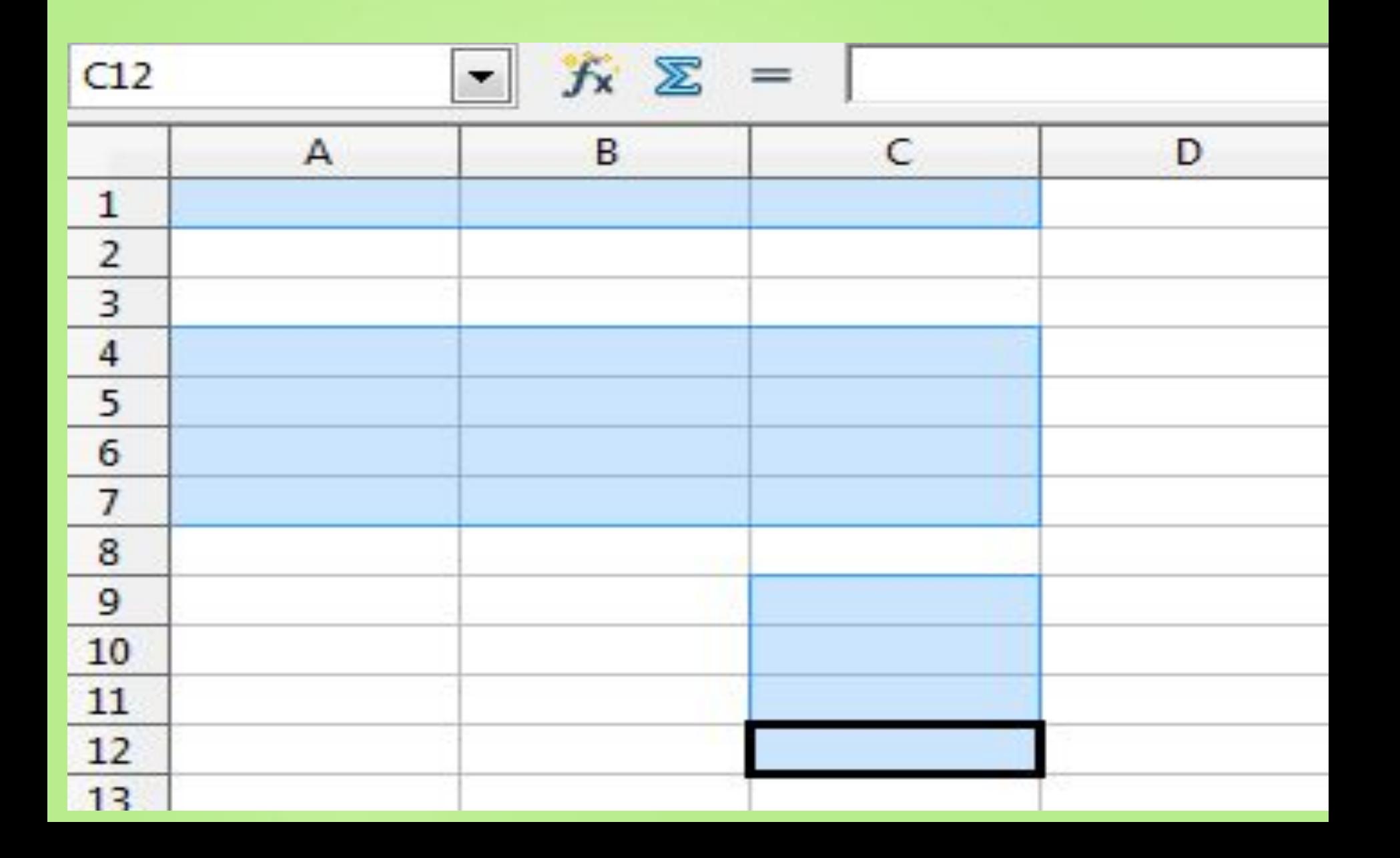

# **Основные типы и форматы**

#### **данных**

- В ячейки рабочего листа могут быть введены данные трех типов:
- **• числа** (Представляют собой величины, использующиеся в вычислениях);
- **• формулы** (Инструкции, вводимые в ячейки, в соответствии с которыми производятся вычисления );
- **• текст** (Информация, не являющаяся ни числом, ни формулой. Текст обрабатывается как последовательность символов).

### **Формулы**

- Формула должна начинаться со знака равенства ( = )
- Пример:
- Формула =А1+В1 обеспечивает сложение чисел, хранящихся в ячейках А1 и В1;
- Формула =А1\*5 умножение числа, хранящейся в ячейки А1, на 5.
- Ввод формулы завершается нажатием клавиши [Enter], после чего в ячейке

Чтобы осуществить сложение, следует активизировать ячейку С1, ввести знак, равенства, а затем — адреса ячеек A1 и В1, соединенных знаком умножения (\*). Введенная в ячейку формула должна иметь следующий вид:

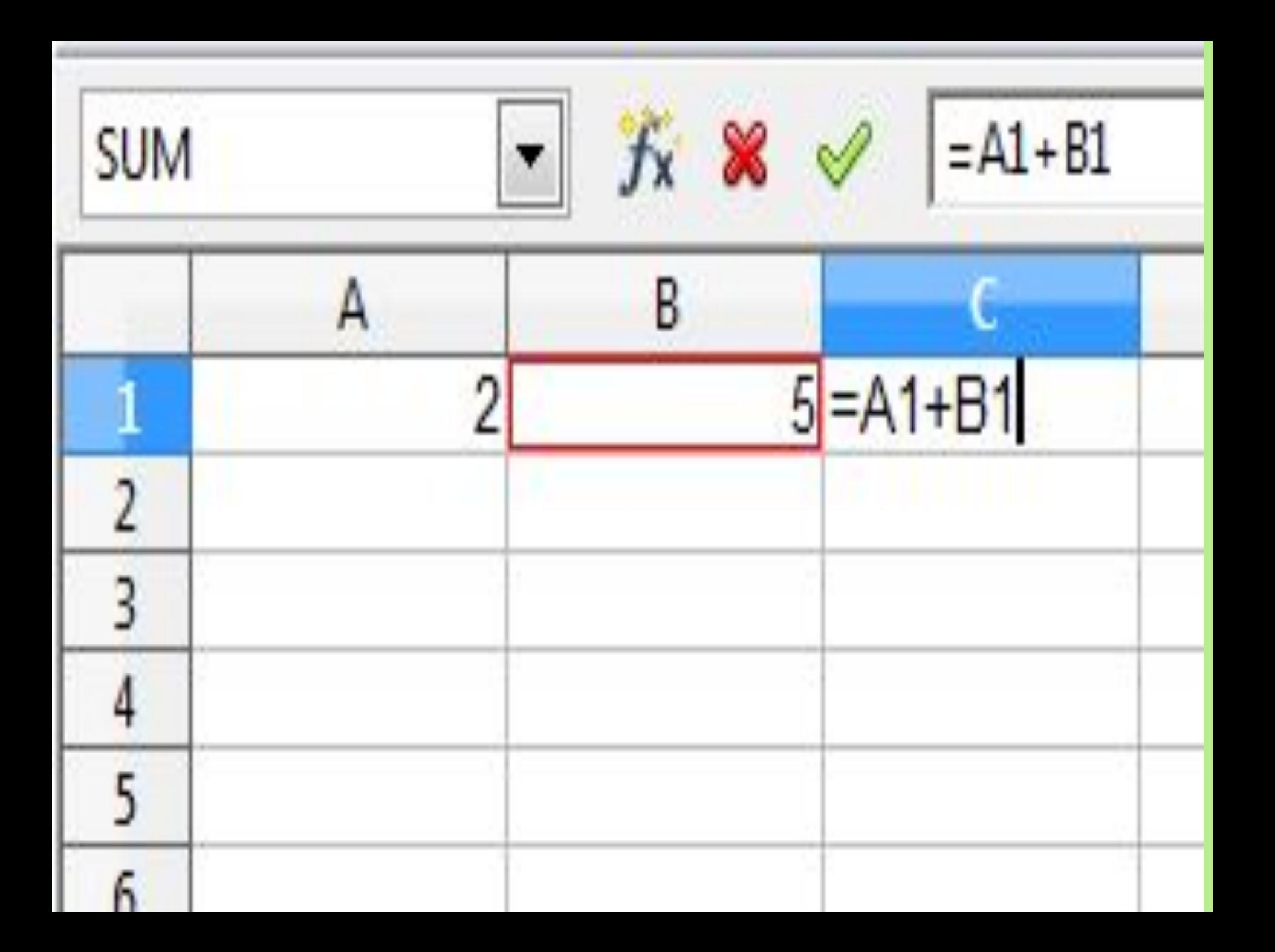

# Формуль

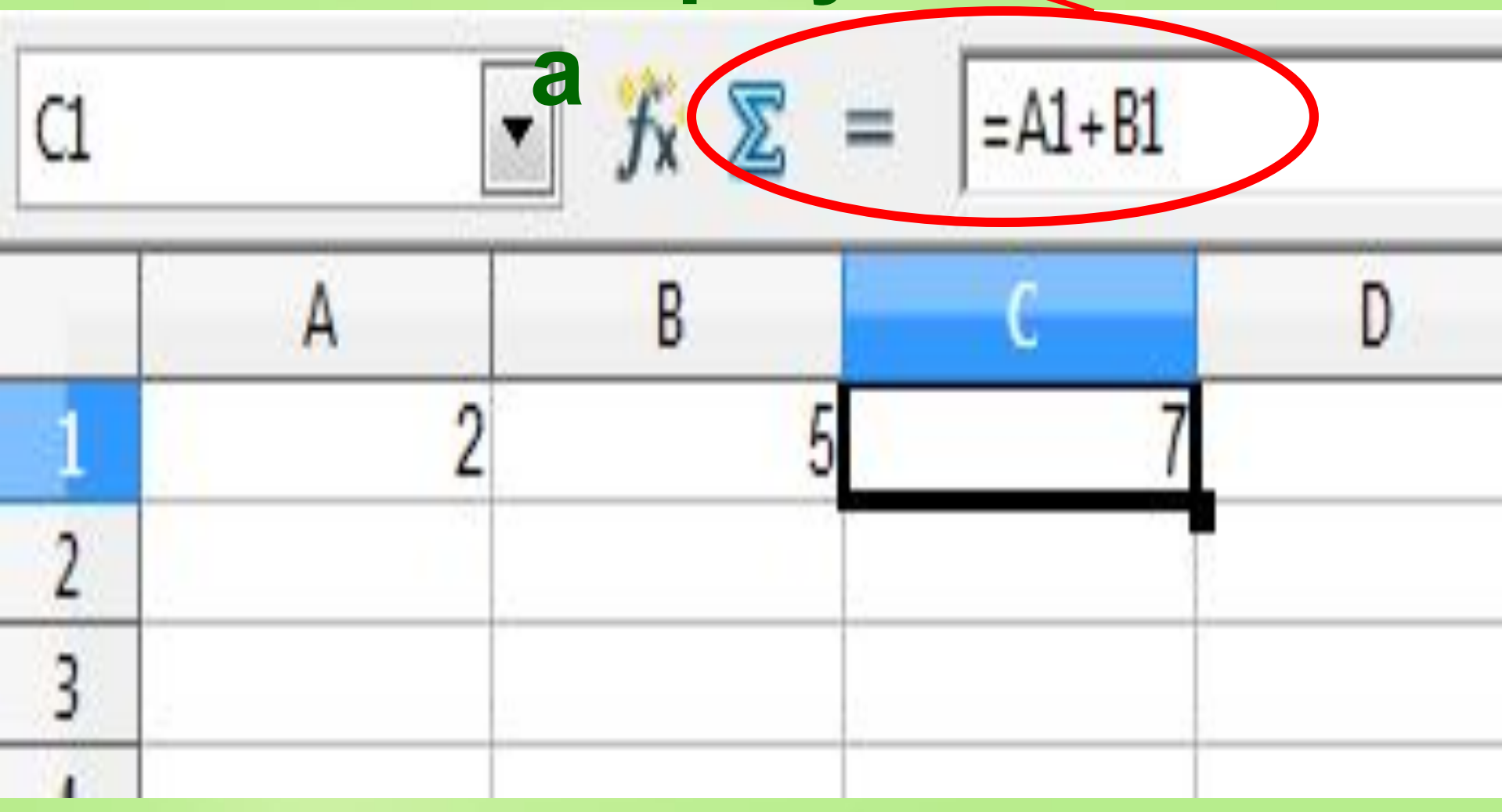

#### Вопросы:

- Что такое электронные таблицы?
- Что такое рабочая книга и рабочие листы?
- Как именуются строки, столбцы и ячейки?
- Какие типы данных может храниться в ячейках?
- Как ввести формулу?
- Каким образом можно оформить таблицу?